<span id="page-0-0"></span>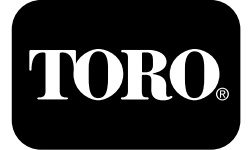

# **Foreuse directionnelle 2024**

**N° de modèle 23800—N° de série 313000501 et suivants N° de modèle 23800A—N° de série 315000001 et suivants N° de modèle 23800C—N° de série 315000001 et suivants N° de modèle 23800TE—N° de série 315000001 et suivants N° de modèle 23800W—N° de série 315000001 et suivants**

#### **Software Guide**

**Remarque:** Installez le kit modèle 132-4193 pour utiliser les versions K–V du logiciel.

Lisez attentivement cette notice pour apprendre comment utiliser et entretenir correctement votre produit, et éviter de l'endommager ou de vous blesser. Vous êtes responsable de l'utilisation sûre et correcte du produit.

Pour obtenir des prestations de service, des pièces Toro d'origine ou des renseignements complémentaires, munissez-vous des numéros de modèle et de série du produit et contactez un dépositaire-réparateur ou le service client Toro agréé.

Vous pouvez contacter Toro directement sur www.Toro.com pour tout document de formation <sup>à</sup> la sécurité et <sup>à</sup> l'utilisation des produits, pour tout renseignement concernant un produit ou un accessoire, pour obtenir l'adresse des dépositaires ou pour enregistrer votre produit.

# **Moniteur**

# **Écran d'accueil**

Cet écran est le premier qu<sup>i</sup> <sup>s</sup>'affiche lorsque vous mettez le contact (Figure 1).

**Remarque:** Aucune touche <sup>n</sup>'est active sur cet écran.

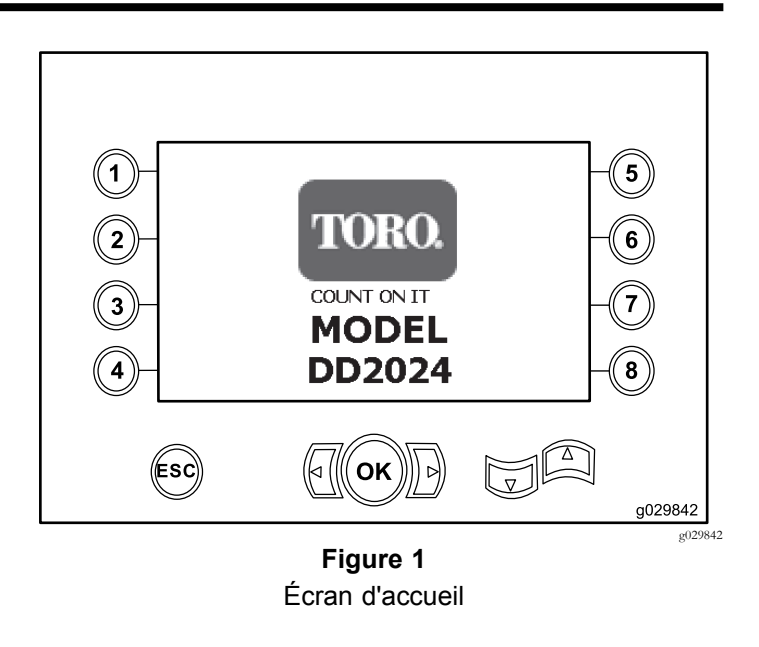

# **Écran principal**

Cet écran <sup>s</sup>'affiche après l'écran d'accueil si le siège de l'opérateur est inoccupé quand la clé est tournée en position CONTACT.

Pour accéder à cet écran, appuyez sur le bouton 4 ou sur la flèche vers le bas de l'écran Écran des données [machine](#page-4-0) (page [5\)](#page-4-0).

L'écran principal comprend le compte-tours, la jauge de niveau de carburant et le thermomètre d'huile moteur ([Figure](#page-1-0) [2\)](#page-1-0).

Le témoin de bas niveau de carburant <sup>s</sup>'allume sur l'écran principal lorsque le niveau de carburant de la machine commence à baisser ([Figure](#page-1-0) 2).

Appuyez sur le bouton 4 pour sélectionner la commande de puissance [\(Figure](#page-1-0) 2).

**Remarque:** L'icône du bouton <sup>8</sup> ne concerne que les versions du logiciel Ket suivantes [\(Figure](#page-9-0) 25).

Enregistrez votre produit à www.Toro.com. Traduction du texte d'origine (FR)

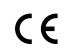

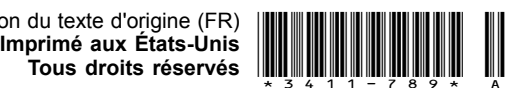

<span id="page-1-0"></span>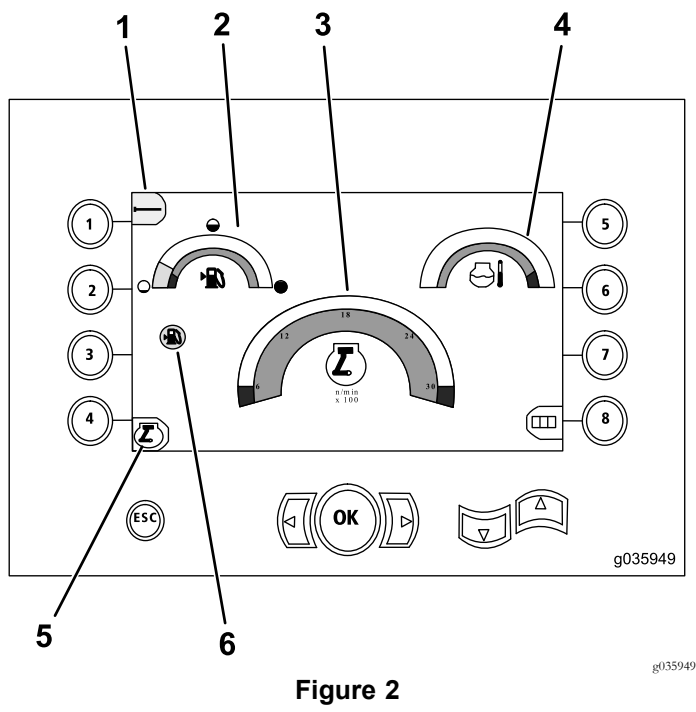

Écran principal

- 
- 
- 
- 1. Réglage des tiges 4. Thermomètre du liquide de refroidissement
- 2. Jauge de carburant 5. Commande de puissance
- 3. Compte-tours (tr/min) 6. Témoin de bas niveau de carburant

#### **Fonctions de forage principales affichées sur l'écran de pression**

Pour accéder à cet écran, appuyez sur la flèche vers le bas des Écran pr[incipal](#page-0-0) (page [1\)](#page-0-0).

Cet écran indique la pression de rotation en psi, la pression du fluide de forage en psi, la pression du chariot en psi et le débit du fluide de forage en gpm (Figure 3).

L'écran comprend également <sup>4</sup> indicateurs (listés de haut en bas au centre de l'écran) qu<sup>i</sup> fournissent les indications suivantes :

- • Avertissement de code d'erreur de forage et/ou de moteur [\(Figure](#page-2-0) 4)
- •Avertissement de bas niveau de carburant [\(Figure](#page-2-0) 4)
- •Témoin de fluide de forage [\(Figure](#page-2-0) 4)

Le témoin du fluide de forage <sup>s</sup>'affiche en <sup>3</sup> couleurs :

- – Rouge : le fluide ne circule pas ; la pompe à boue approche de la pression maximum
- Jaune : la machine est en marche et le fluide est en attente
- Vert : le fluide circule
- •Forage automatique ACTIVÉ ([Figure](#page-2-0) 4)

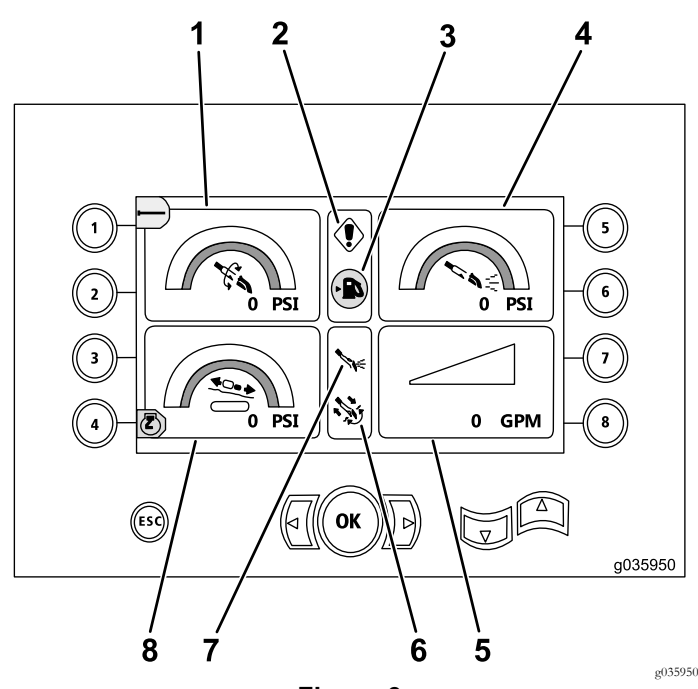

**Figure 3**

Fonctions de forage principales affichées sur l'écran de pression

- 1. Pression de rotation (psi) 5. Débit de fluide de forage
- 2. Témoin d'anomalie de forage
- 3. Témoin de bas niveau de carburant
- 4. Pression de fluide de forage (psi)
- (gpm)
- 6. Témoin de forage automatique
- 7. Témoin de fluide de forage
- 8. Indicateur de pression de chariot (psi)

### **Fonctions de forage principales affichées sur l'écran de couple**

Pour accéder à cet écran, appuyez sur la flèche vers le bas des Fonctions de forage principales affichées sur l'écran de pression (page 2).

Cet écran indique le couple de rotation en pi-lb (ft-lb), la pression du fluide de forage en psi, la force du chariot en lb et le débit du fluide de forage en gpm [\(Figure](#page-2-0) 4).

L'écran comprend également <sup>4</sup> indicateurs (listés de haut en bas au centre de l'écran) qu<sup>i</sup> fournissent les indications suivantes :

- • Avertissement de code d'erreur de forage et/ou de moteur [\(Figure](#page-2-0) 4)
- •Avertissement de bas niveau de carburant [\(Figure](#page-2-0) 4)
- •Témoin de fluide de forage [\(Figure](#page-2-0) 4)

Le témoin du fluide de forage <sup>s</sup>'affiche en <sup>3</sup> couleurs :

- Rouge : le fluide ne circule pas ; la pompe à boue approche de la pression maximum
- Jaune : la machine est en marche et le fluide est en attente
- Vert : le fluide circule
- <span id="page-2-0"></span>•Forage automatique ACTIVÉ (Figure 4)

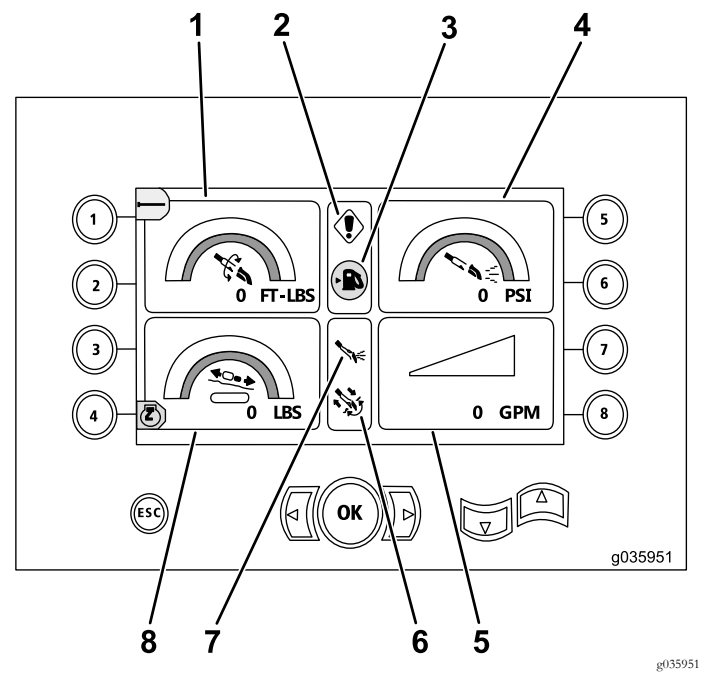

**Figure 4**

Fonctions de forage principales affichées sur l'écran de couple

| 1. Couple de rotation (pi-lb)            | 5. Débit de fluide de forage<br>(qpm)     |
|------------------------------------------|-------------------------------------------|
| 2. Témoin d'anomalie de<br>forage        | 6. Témoin de forage<br>automatique        |
| 3. Témoin de bas niveau de<br>carburant  | 7. Témoin de fluide de forage             |
| 4. Pression de fluide de<br>forage (psi) | 8. Indicateur de force de<br>chariot (lb) |

**Remarque:** Sélectionnez les unités métriques en appuyant simultanément sur la flèche gauche, la flèche droite et la bouton 8.

#### **Écran de vitesse de rotation de forage**

Pour accéder <sup>à</sup> cet écran, appuyez sur le bouton OK de l' Écran pr[incipal](#page-0-0) (page [1\)](#page-0-0).

Cet écran permet <sup>à</sup> l'utilisateur d'augmenter ou de réduire la vitesse de rotation maximale de la foreuse.

Pour changer la vitesse de rotation de la foreuse, procédez comme suit :

- 1. Appuyez de manière prolongée sur le bouton OK.
- 2. Appuyez sur la flèche vers la gauche pour réduire la vitesse maximale ou sur la flèche vers la droite pour l'augmenter (Figure 5).
- 3. Relâchez le bouton OK pour programmer la vitesse de rotation de la foreuse (Figure 5).

**Remarque:** L'icône du bouton <sup>8</sup> ne concerne que les versions du logiciel Ket suivantes [\(Figure](#page-9-0) 25).

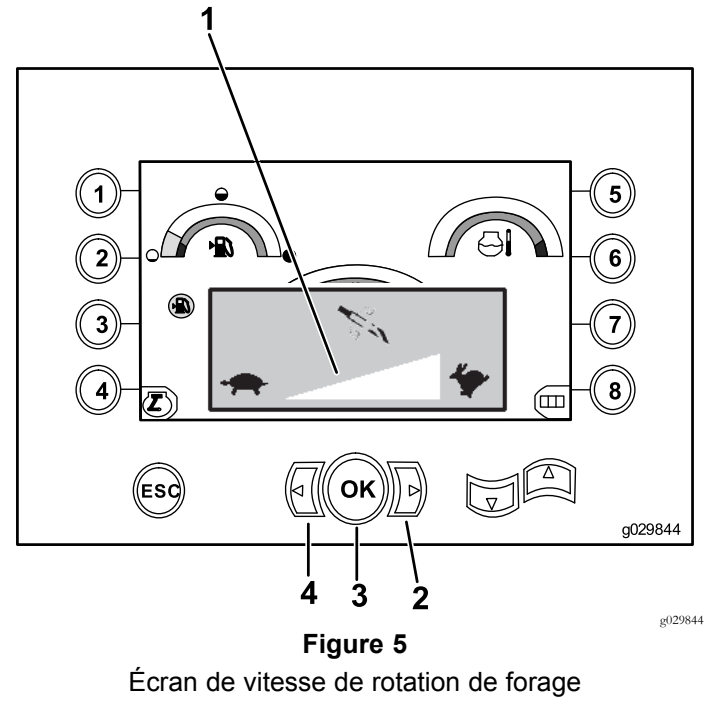

- 1. Indicateur de vitesse de rotation de foreuse
- 3. Bouton OK (règle la vitesse de rotation de la foreuse)
- 2. Flèche vers la droite (augmentation de la vitesse)
- 4. Flèche vers la gauche (diminution de la vitesse)

## **Écran de commande de puissance**

La commande de puissance permet <sup>à</sup> l'utilisateur de changer le régime (tr/min) auque<sup>l</sup> peut descendre le moteur avant l'intervention du système de commande de puissance.

La commande de puissance permet d'utiliser la machine <sup>à</sup> bas régime, pour que le moteur puisse caler sous de lourdes charges.

**Remarque:** Par exemple, lorsque le régime moteur (tr/min) est réduit de moitié, le moteur peut caler sous de lourdes charges.

Après avoir sélectionné la commande de puissance ([Figure](#page-1-0) 2), sélectionnez l'une des options suivantes :

- • Appuyez sur le bouton <sup>1</sup> pour activer le régime moteur (tr/min) <sup>à</sup> <sup>90</sup> %, comme montré <sup>à</sup> la [Figure](#page-3-0) 6.
- • Appuyez sur le bouton <sup>2</sup> pour activer le régime moteur (tr/min) <sup>à</sup> <sup>75</sup> %, comme montré <sup>à</sup> la [Figure](#page-3-0) 6.
- • Appuyez sur le bouton 3 pour activer le régime moteur  $(tr/min)$  à 50 %, comme montré à la [Figure](#page-3-0) 6.
- • Appuyez sur le bouton <sup>4</sup> pour retourner <sup>à</sup> l'écran principal [\(Figure](#page-3-0) 6).

**Remarque:** L'icône du bouton <sup>8</sup> ne concerne que les versions du logiciel Ket suivantes [\(Figure](#page-9-0) 25).

<span id="page-3-0"></span>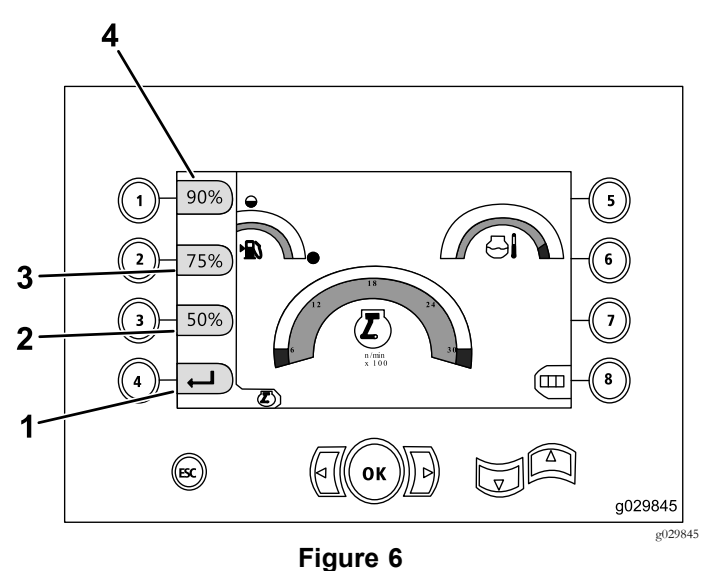

Écran de commande de puissance

- 1. Retour à l'écran précédent 3. Régime moteur (tr/min) à 75 %
- 2. Régime moteur (tr/min) à 50 % 4. Régime moteur (tr/min) à 90 %

## **Écran de pression de chariot**

Pour accéder à cet écran, appuyez sur la flèche vers le bas des Fonctions de forage pr[incipales](#page-1-0) affichées sur l'écran de [coup](#page-1-0)le (page [2\)](#page-1-0).

Lorsque cet écran <sup>s</sup>'affiche, la pression de chariot sélectionnée (bouton 7) est en position ACTIVÉE (vert) ou DÉSACTIVÉE (rouge), comme montré à la Figure 7.

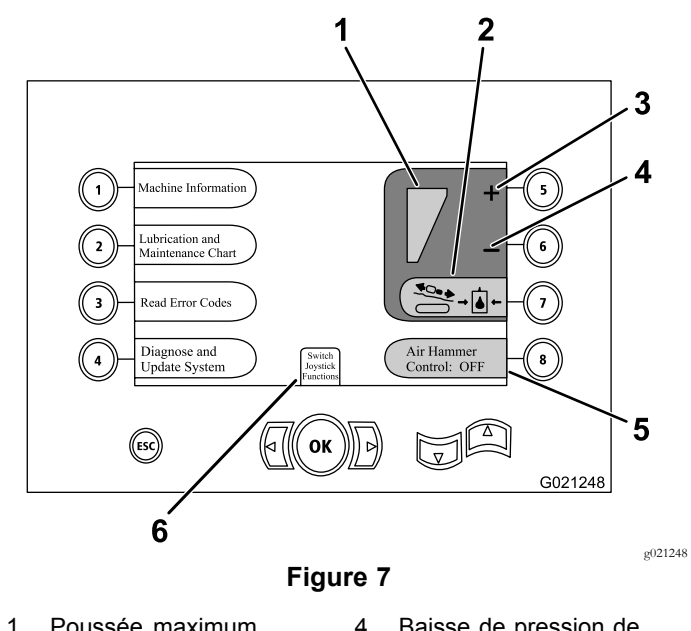

- 1. Poussée maximum sélectionnée
- 2. Limitation de la pression du chariot – Les icônes sont rouges quand la limitation de la poussée est désactivée et vertes quand elle est activée.
- 3. Augmentation de la pression de chariot maximum
- 4. Baisse de pression de chariot maximum
- 5. Commande de marteau pneumatique
- 6. Sélection de mode des leviers de commande

### **Écran de sélection de commandes**

Pour accéder à cet écran, sélectionnez les fonctions du levier de commande <sup>à</sup> partir l' Écran de pression de chariot (page 4).

Deux modes de commande sont disponibles et se présentent comme suit :

• Mode <sup>I</sup> – Place les fonctions de forage sur le levier de commande droit, tandis que le levier de commande gauche permet d'activer les fonctions du chargeur de tiges et des clés [\(Figure](#page-4-0) 8)

Appuyez sur le bouton 4 pour sélectionner ce mode [\(Figure](#page-4-0) 8).

• Mode II – il répartit les fonctions de forage, des clés et de chargement des tiges entre les leviers de commande gauche et droit [\(Figure](#page-4-0) 8)

Appuyez sur le bouton 8 pour sélectionner ce mode [\(Figure](#page-4-0) 8).

<span id="page-4-0"></span>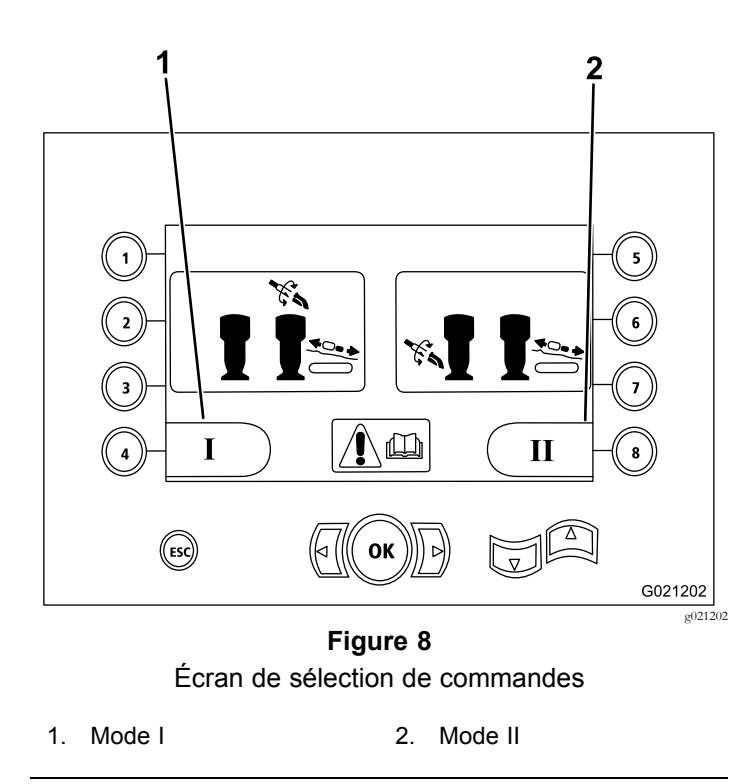

# **Écran des données machine**

Cet écran contient les données suivantes :

- •Le modèle et le numéro de série de la machine (Figure 9).
- • Le nombre d'heures de fonctionnement du moteur (Figure 9).
- • Le nombre de gallons de fluide de forage utilisés et le nombre réinitialisable de gallons de fluide de forage (boue) utilisés (Figure 9).

**Remarque:** Appuyez sur le bouton <sup>3</sup> pour réinitialiser le nombre de gallons de fluide de forage (boue) utilisés depuis la dernière réinitialisation (Figure 9).

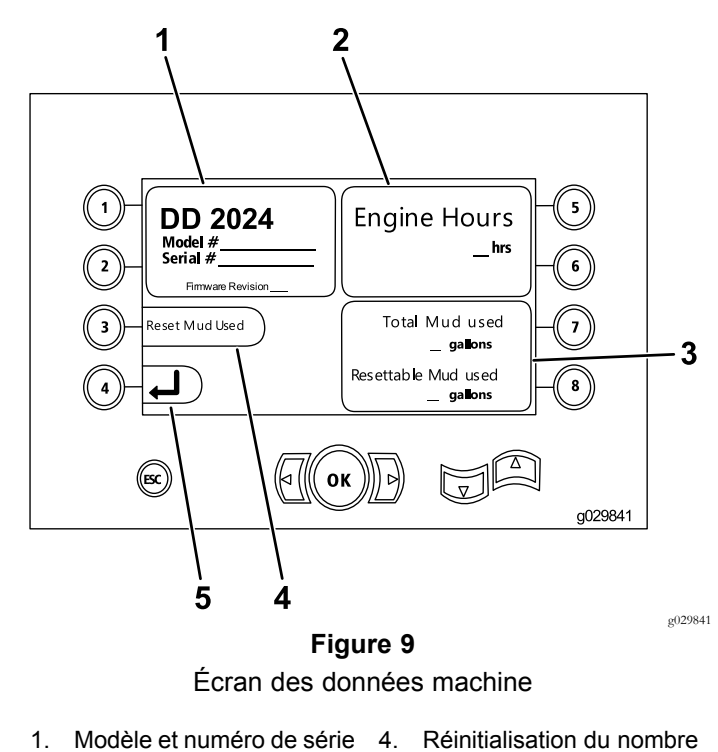

- de la machine
- 2. Nombres d'heures de fonctionnement du moteur
- 3. Nombre total de gallons de fluide de forage (boue) utilisés et nombre réinitialisable de gallons de fluide de forage utilisés
- de gallons de fluide de forage (boue) utilisés
- 5. Écran précédent

# **Écrans de graissage et d'entretien**

Ces écrans permettent d'accéder aux calendriers d'entretien journalier et à 50 heures, 250 heures, 500 heures et 1 000 heures.

**Remarque:** Appuyez sur le bouton ESC (échap) pour quitter cet écran.

L'écran d'entretien journalier <sup>s</sup>'affiche une fois. Pour accéder <sup>à</sup> nouveau à l'écran, arrêtez la machine et remettez-la en marche.

Appuyez sur le bouton suivant pour ouvrir le calendrier d'entretien associé :

- •Bouton <sup>1</sup> – calendrier d'entretien <sup>à</sup> 50 heures ([Figure](#page-5-0) 11)
- •Bouton <sup>2</sup> – calendrier d'entretien <sup>à</sup> 250 heures [\(Figure](#page-5-0) 12)
- •Bouton <sup>3</sup> – calendrier d'entretien <sup>à</sup> 500 heures [\(Figure](#page-5-0) 13)
- • Bouton <sup>4</sup> – calendrier d'entretien <sup>à</sup> <sup>1</sup> <sup>000</sup> heures [\(Figure](#page-5-0) [14\)](#page-5-0)

<span id="page-5-0"></span>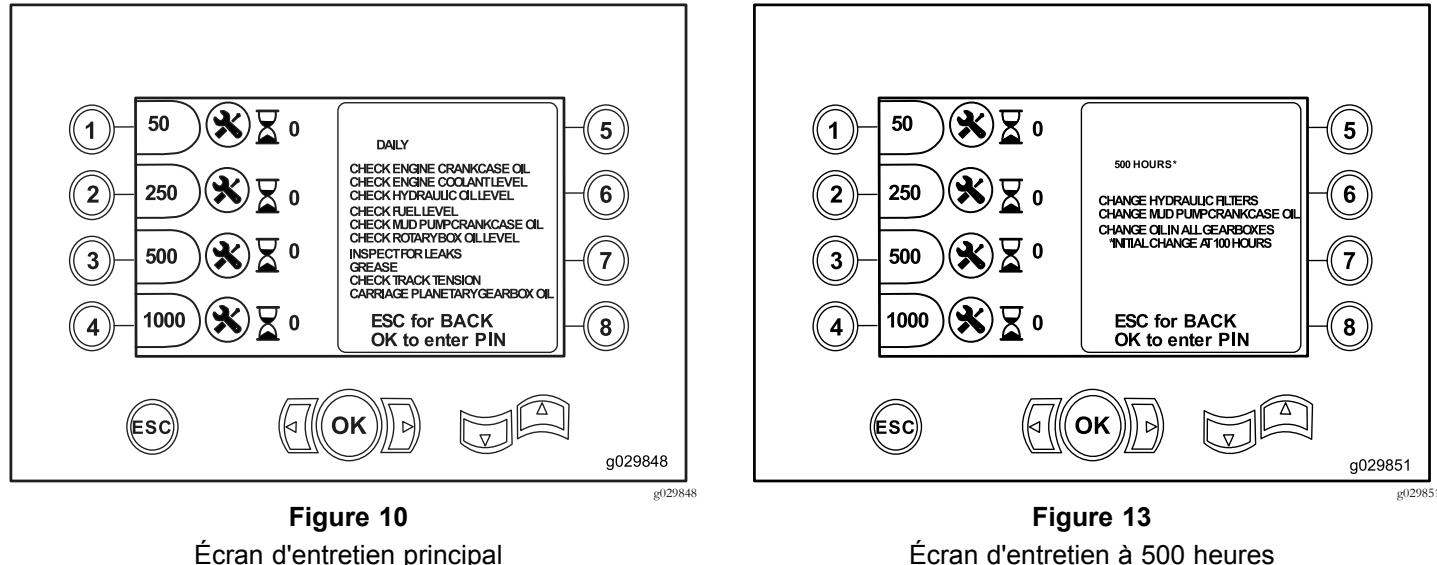

Écran d'entretien principal

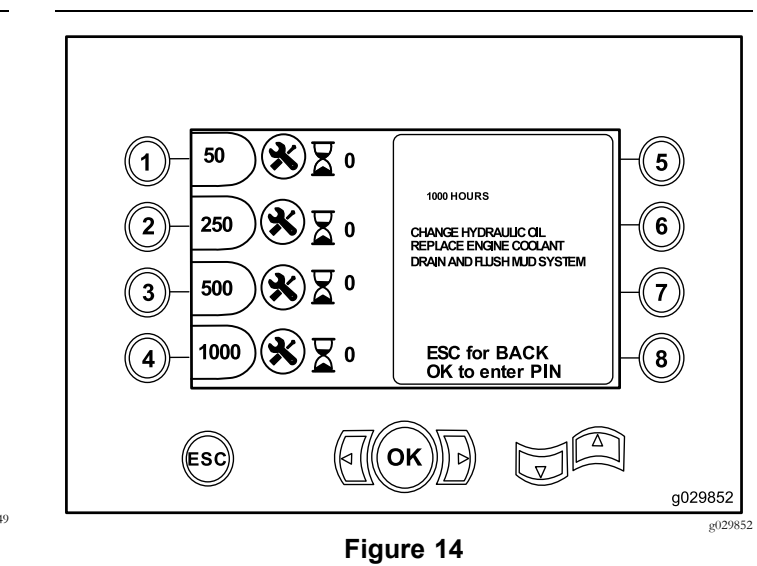

Écran d'entretien à 1 000 heures

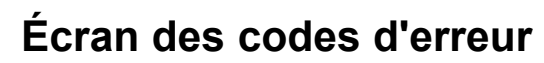

Cet écran indique le nombre d'erreurs de forage qu<sup>i</sup> se sont produites.

Si plus d'une erreur de forage est indiquée, appuyez sur le bouton 6 pour afficher l'erreur suivante [\(Figure](#page-6-0) 15).

**Remarque:** Si aucune erreur de forage <sup>n</sup>'est indiquée, appuyez sur le bouton OK pour quitter cet écran ([Figure](#page-6-0) 15).

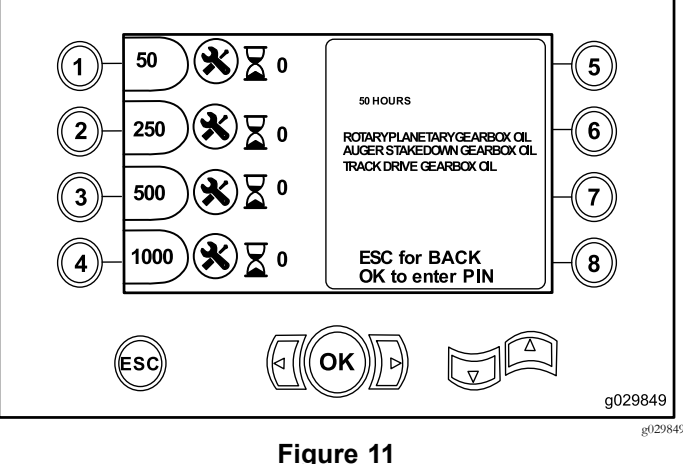

Écran d'entretien à 50 heures

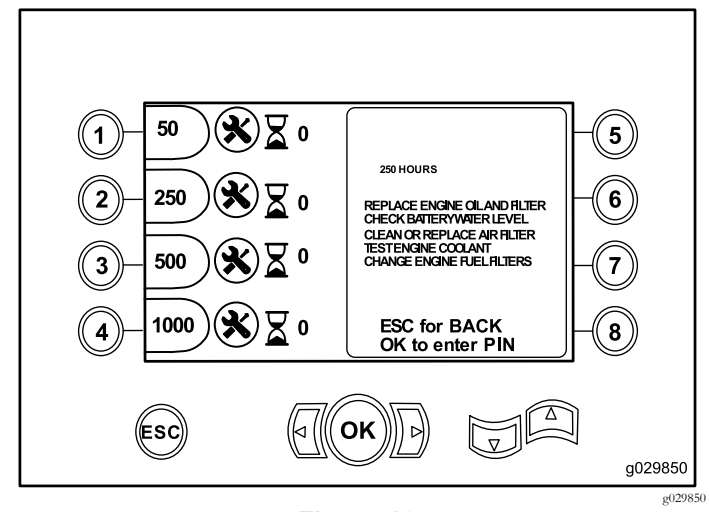

**Figure 12** Écran d'entretien à 250 heures

<span id="page-6-0"></span>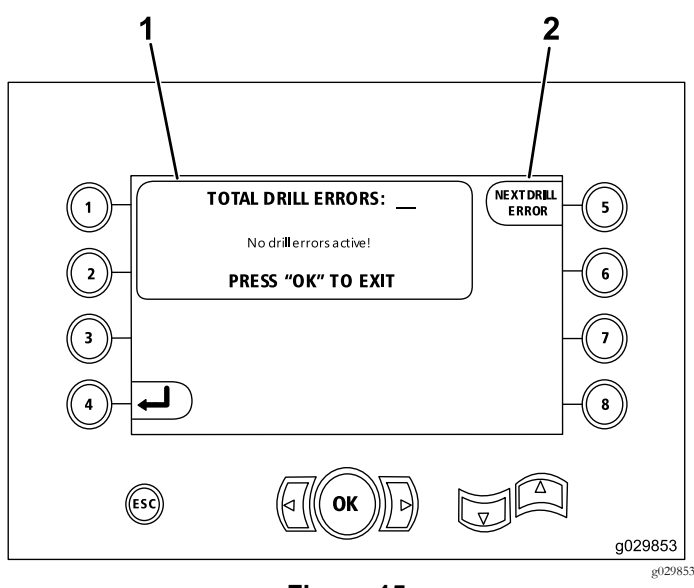

**Figure 15**

1. Nombre total d'erreurs de 2. Erreur de forage suivante forage

#### **Écran des codes d'erreur enregistrés/réinitialisés**

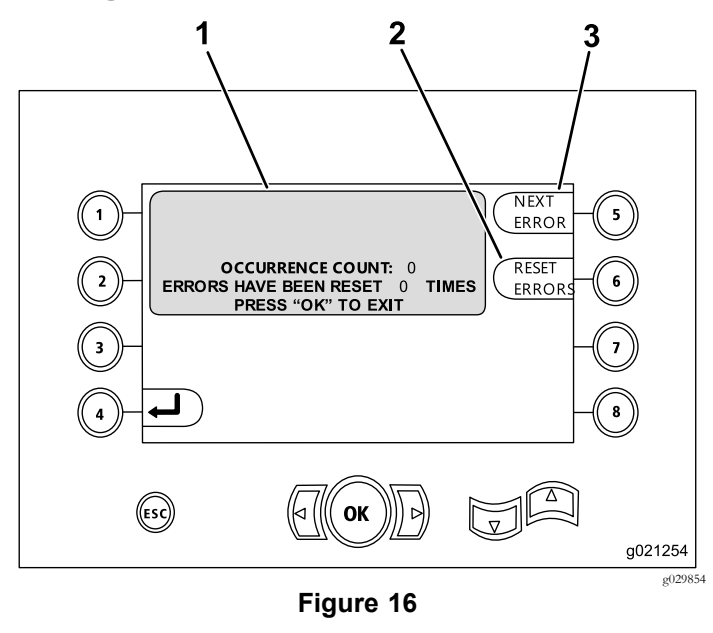

- 1. Nombre d'erreurs et nombre d'erreurs réinitialisées
	-
- 2. Erreur réinitialisée

La figure suivante présente un exemple d'affichage de codes d'erreur.

3. Erreur suivante

Le texte qu<sup>i</sup> précède le nombre d'apparitions de l'erreur (Occurrence Count) explique en quo<sup>i</sup> consiste l'erreur.

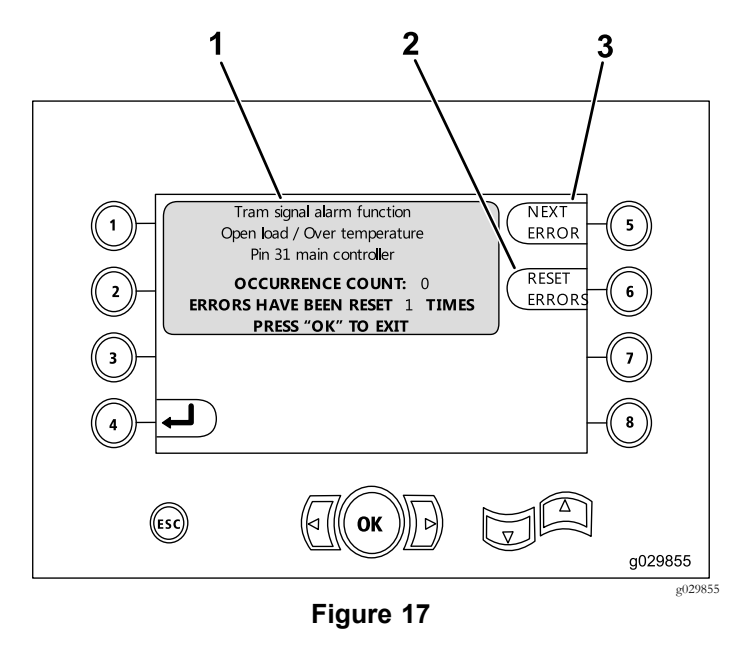

- 1. Nombre d'erreurs et nombre d'erreurs réinitialisées
- 2. Erreur suivante

# **Écran de diagnostic et mise <sup>à</sup> jour**

3. Erreur réinitialisée

Pour accéder <sup>à</sup> cet écran, sélectionnez les [Écran](#page-3-0) de pression de [chariot](#page-3-0) (page [4\)](#page-3-0).

**Versions K et suivantes du logiciel seulement :** utilisez cet écran pour étalonner les cames du chargeur (Figure 18) comme décrit dans [Figure](#page-10-0) 26.

**Versions V et suivantes du logiciel seulement :** utilisez cet écran pour sélectionner l'option de commande automatique des gaz (Figure 18).

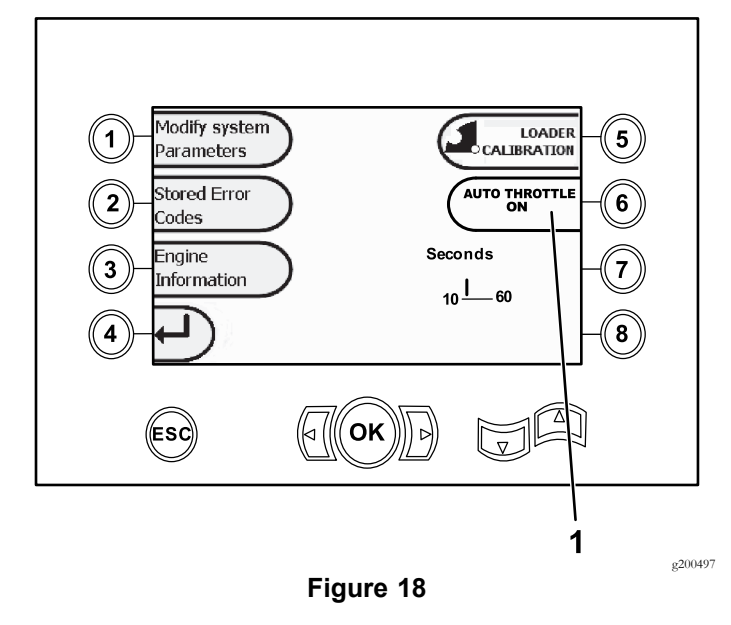

1. Commande automatique des gaz

Appuyez sur le bouton 6 pour ACTIVER (vert) ou DÉSACTIVER (rouge) l'option commande automatique des gaz.

**Remarque:** Le réglage de temps disparaît quan<sup>d</sup> l'option est DÉSACTIVÉE.

L'option commande automatique des gaz est uniquement disponible quand la machine en an mode FORAGE. Elle <sup>n</sup>'est pas disponible quand la machine est en mode déplacement.

La commande automatique des gaz se déclenche quand l'option est ACTIVÉE (ON) et que le régime moteur dépasse 2300 tr/min.

En-dessous de <sup>2300</sup> tr/min, la sélection du régime moteur reste manuelle, que l'option commande automatique des gaz soit (DÉSACTIVÉE (OFF) ou ACTIVÉE (ON).

Appuyez sur les flèches gauche et droite pour régler le temps de 10 à 60 secondes. Les réglages sont conservés quand vous arrêtez la machine.

Toutes les fonctions doivent être désactivées (boue, forage, élévateur et clés) pendant la durée programmée pour que le moteur retourne au ralenti. L'actionnement de l'une des fonctions (boue, forage, élévateur et clés) aura pour effet de ramener le régime moteur <sup>à</sup> <sup>2800</sup> tr/min.

### **Écran de suppression de rappel d'entretien**

Pour accéder à cet écran, appuyez sur le bouton 1 de l'[Écran](#page-6-0) de [diagnostic](#page-6-0) et mise <sup>à</sup> jour (page [7](#page-6-0)) pour sélectionner l'option Modification des paramètres système [\(Figure](#page-6-0) 18).

Pour supprimer le rappe<sup>l</sup> d'entretien, saisissez le code PIN <sup>à</sup> <sup>8</sup> chiffres (**16527316**) dans cet écran (Figure 19) :

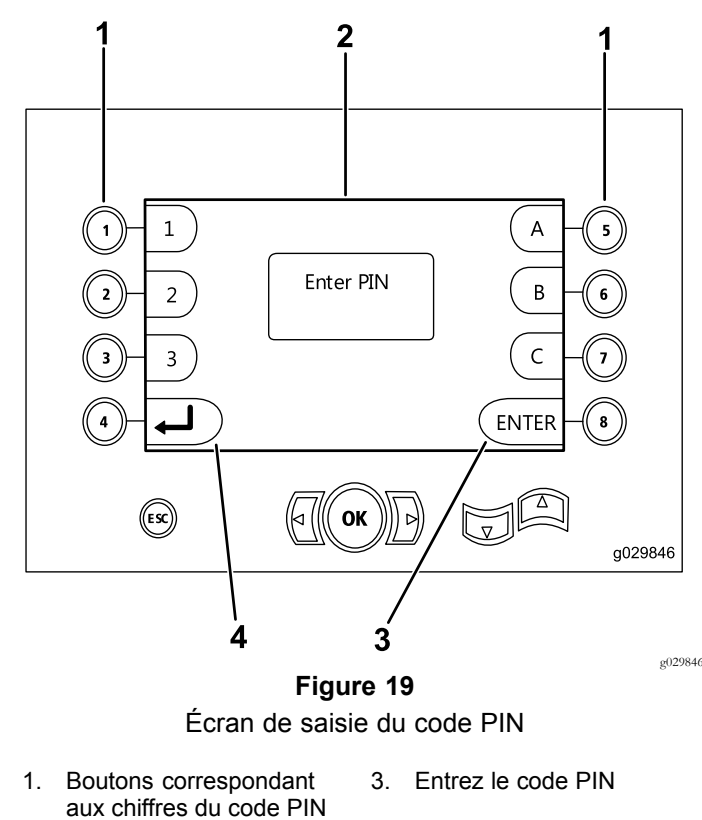

2. Le code PIN s'affiche ici 4. Retour à l'écran précédent

### **Écran du témoin de colmatage du filtre à air**

Cet icône <sup>s</sup>'affiche quand l'entretien du filtre <sup>à</sup> air est nécessaire ([Figure](#page-8-0) 20). Pour plus de renseignements sur l'entretien des filtres <sup>à</sup> air, reportez-vous au *Manuel de l'utilisateur* de la machine.

**Remarque:** L'icône du bouton <sup>8</sup> ne concerne que les versions du logiciel Ket suivantes [\(Figure](#page-9-0) 25).

<span id="page-8-0"></span>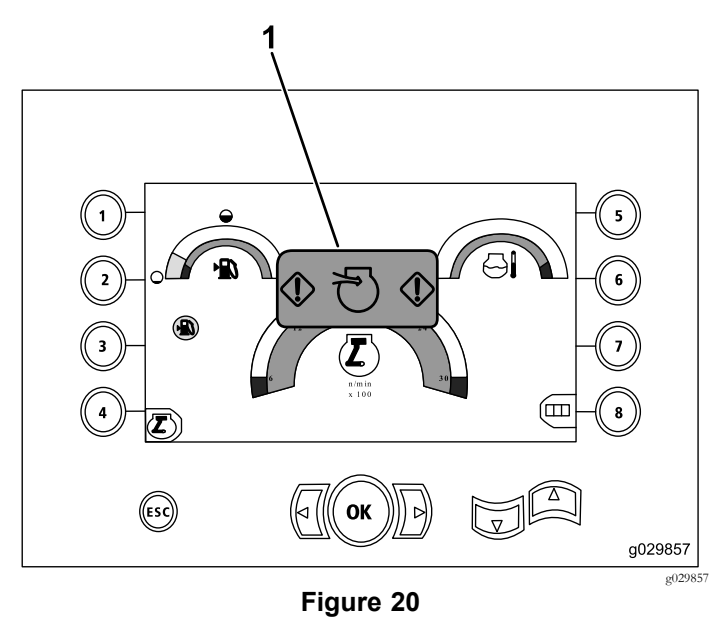

1. Témoin de colmatage de filtre à air

# **Écran de rotation et de chariot**

Dans l' Écran pr[incipal](#page-0-0) (page [1\)](#page-0-0), appuyez simultanément sur les boutons <sup>1</sup> et 5 pour accéder à cet écran.

L'écran de rotation et de chariot (Figure 21) contient les données suivantes :

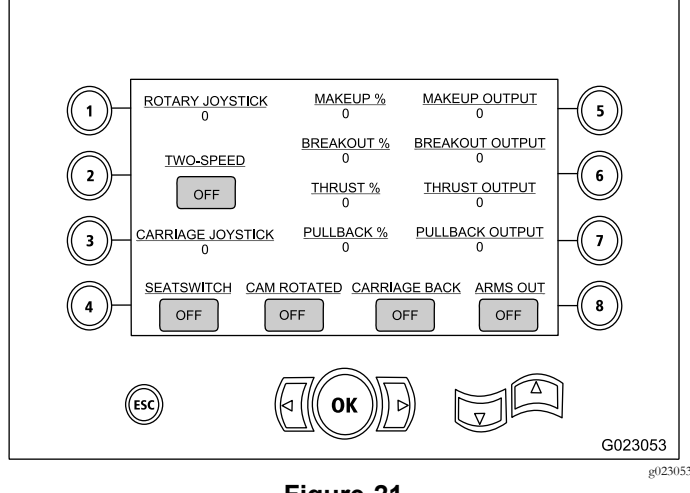

**Figure 21**

- •Valeur de levier de commande de rotation et de chariot
- •Valeur et pourcentage de serrage
- •Valeur et pourcentage de desserrage
- •Valeur et pourcentage de poussée
- •Valeur et pourcentage de remontée
- • Indicateurs d'activation et de désactivation (On et Off) pour <sup>2</sup> vitesses (two-speed), contacteur de siège (seat switch), rotation de came (cam rotation), recul de chariot (carriage back) et extension des bras (arms out)

### **Écran d'activation d'équipements auxiliaires**

Appuyez sur la flèche vers le bas de l' Écran de rotation et de chariot (page 9) pour ouvrir cet écran.

L'écran d'activation d'équipements auxiliaires (Figure 22) contient les données suivantes :

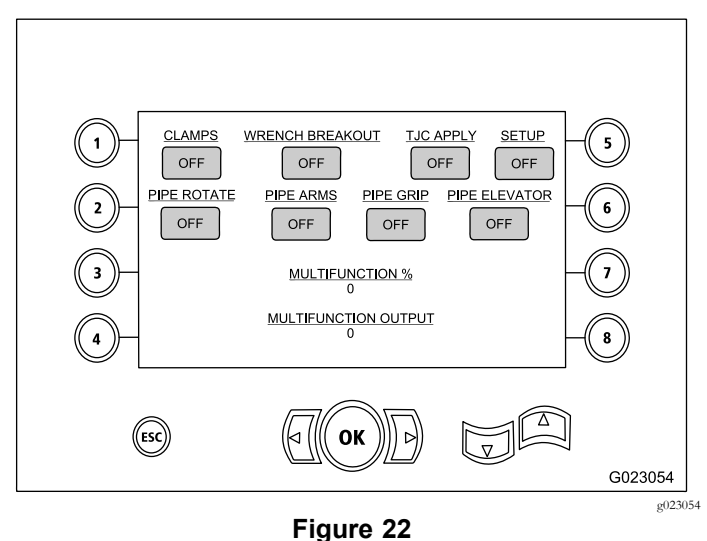

- • Indicateurs d'activation et de désactivation (On et Off) de serrage (clamps) et desserrage des clés (wrench breakout), applicateur de compos<sup>é</sup> d'étanchéité (TJC applicator), réglage (setup), rotation de tiges (pipe rotate), bras de pince (pipe arms), pince à tiges (pipe grip) et élévateur de tiges (pipe elevator)
- •Valeur et pourcentage multifonction

### **Écran de données de fluide de forage**

Appuyez sur la flèche vers le bas de l' Écran d'activation d'équipements auxiliaires (page 9) pour ouvrir cet écran.

L'écran de données de fluide de forage [\(Figure](#page-9-0) 23) contient les données suivantes :

<span id="page-9-0"></span>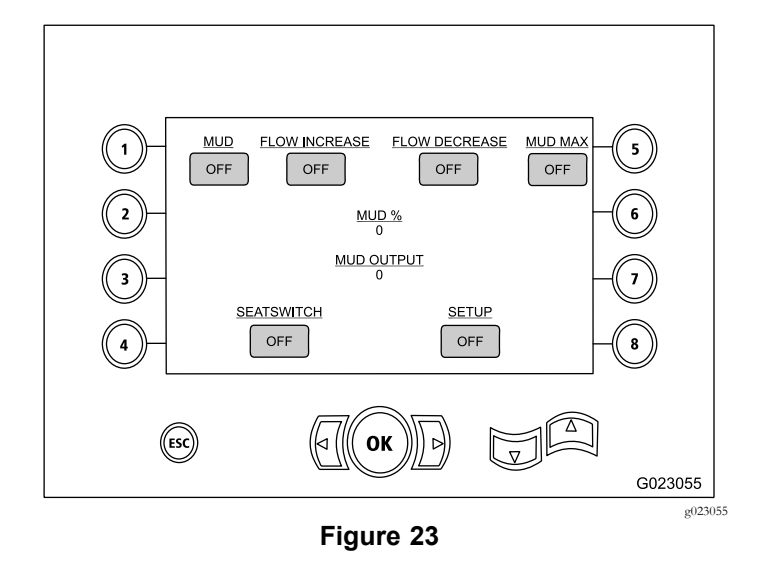

- • Indicateurs d'activation et de désactivation (On et Off) de fluide de forage (mud), augmentation de débit (flow increase), réduction de débit (flow decrease) et fluide de forage max. (mud max)
- • Indicateurs d'activation et de désactivation (On et Off) de contacteur de siège (seat switch) et réglage (setup)
- • Pourcentage (mud %) et valeur de fluide de forage (mud output)

### **Écran de données d'entraînement de chenilles**

Appuyez sur la flèche vers le bas de l' Écran de [données](#page-8-0) de fluide de [forage](#page-8-0) (page [9\)](#page-8-0) pour ouvrir cet écran.

L'écran de données d'entraînement de chenilles (Figure 24) contient les données suivantes :

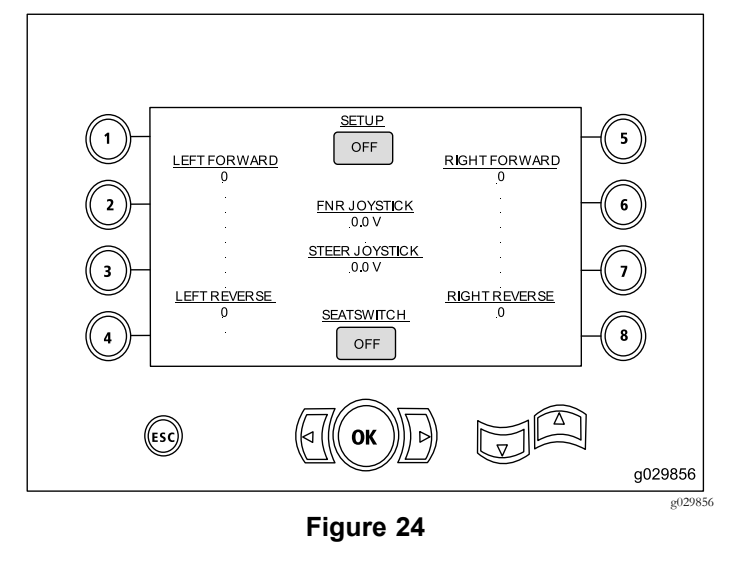

• Valeur de déplacement avant gauche (left forward), arrière gauche (left reverse), avant droit (right forward) et arrière droit (right reverse) des chenilles

- • Sortie marche avant/point mort/marche arrière (FNR) et levier de direction
- • Indicateurs d'activation et de désactivation (On et Off) de contacteur de siège (seat switch) et réglage (setup)

## **Écran de sélection de rangée de tiges**

#### **Versions K et suivantes du logiciel seulement**

Cet écran permet de sélectionner la rangée de tige(s) à utiliser.

Pour accéder à cet écran, appuyez sur le bouton 8 de l'Ecran pr[incipal](#page-0-0) (page [1](#page-0-0)).

Pour sélectionner la rangée de tiges, procédez comme suit :

1. Appuyez sur la flèche vers la droite ou la gauche pour sélectionner le numéro de la rangée à laquelle vous souhaitez accéder (Figure 25).

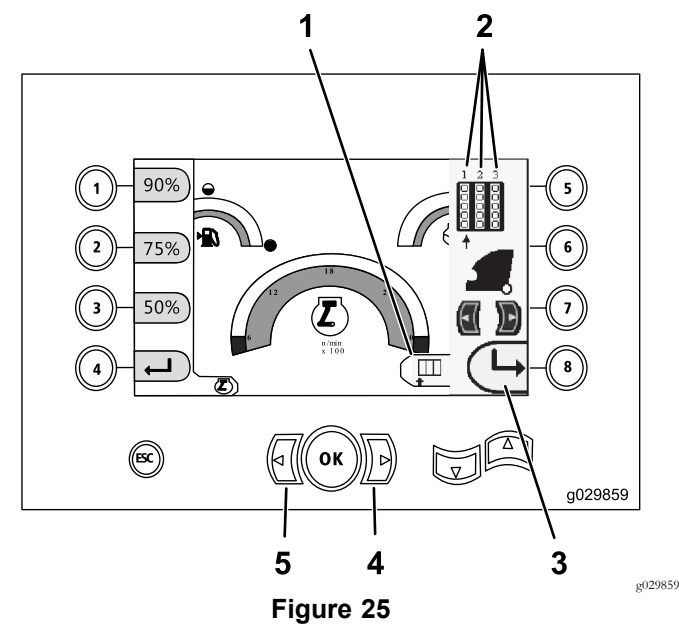

Écran de sélection de rangée de tiges

- 1. Sélecteur de rangée 4. Flèche vers la droite
- 
- 
- 
- 2. Numéro de rangée 5. Flèche vers la gauche
- 
- 3. Masquer la fenêtre latérale
- 2. Après avoir placé la flèche sous le numéro de la rangée à accéder, appuyez sur le bouton 8 (Figure 25) pour masquer la fenêtre latérale.

# **Écran d'étalonnage de came de chargeur**

#### **Versions K et suivantes du logiciel seulement**

Pour accéder à cet écran, appuyez sur le bouton 1 de l'Ecran de [diagnostic](#page-6-0) et mise <sup>à</sup> jour (page [7\)](#page-6-0).

<span id="page-10-0"></span>Cet écran vous permet de régler la position des rangées du porte-tiges.

Appuyez sur les boutons suivants pour régler la position voulue :

- •Bouton 1 – Réglage à la position 1 (Figure 26)
- •Bouton 2 – Réglage à la position 2 (Figure 26)
- •Bouton 3 – Réglage à la position 3 (Figure 26)

Pour régler la position de charge ou de décharge, appuyez sur le bouton 5 (Figure 26).

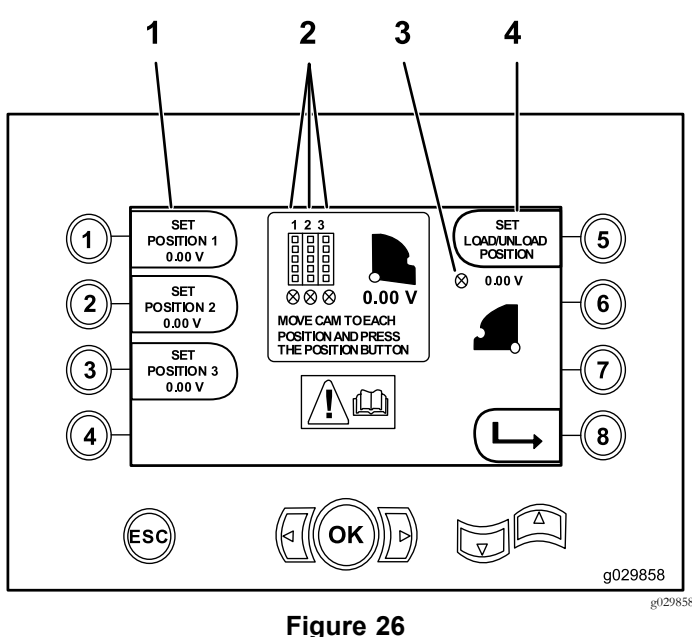

Écran d'étalonnage de came de chargeur

- 
- 1. Réglage de position 3. Came de chargeur non
- 2. Numéro de rangée 4. Réglage de la position de
- réglée (X dans cercle)
	- charge/décharge

Si les valeurs d'étalonnage sont acceptables, Calibration Complete (étalonnage terminé) <sup>s</sup>'affiche. Dans le cas contraire, Calibration Fail (échec d'étalonnage) <sup>s</sup>'affiche.

# **Écran du témoin de collision**

#### **Versions K et suivantes du logiciel seulement**

Le chariot <sup>s</sup>'arrête et l'icône <sup>s</sup>'affiche <sup>s</sup>'il se produit une collision entre la tête de forage et le chargeur de tige/bras (Figure 27).

**Remarque:** L'icône du bouton <sup>8</sup> ne concerne que les versions <sup>K</sup> et suivantes du logiciel.

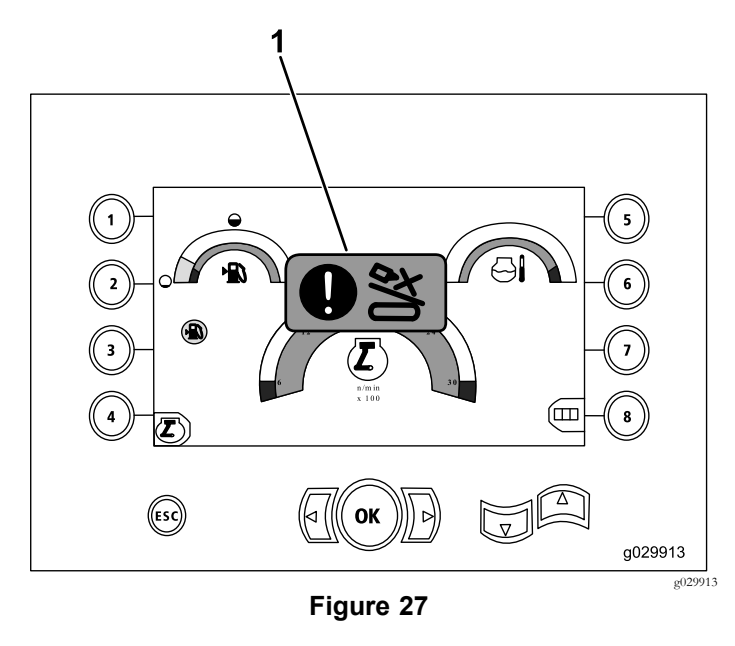

1. Icône de collision

Pour effacer l'icône d'avertissement de collision, appuyez de manière prolongée sur le bouton (Figure 28) tout en déplaçant le chariot ou la came.

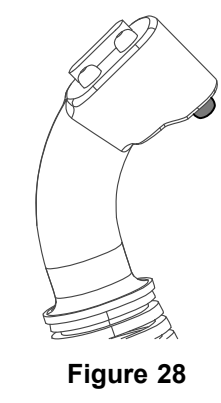

## **Écran de sélection du réglage des tiges**

#### **Versions T et suivantes du logiciel seulement**

Cet écran vous permet de réduire le nombre d'opérations nécessaires pour charger les tiges.

Pour accéder à cet écran, appuyez sur le bouton 1 de l'Ecran pr[incipal](#page-0-0) (page [1\)](#page-0-0) ou de l' Fonctions de forage pr[incipales](#page-1-0) [affichées](#page-1-0) sur l'écran de pression (page [2\)](#page-1-0).

- •Bouton 2 : pousser la tige
- •Bouton 3 : neutre
- •Bouton 4 : tirer la tige

g201447

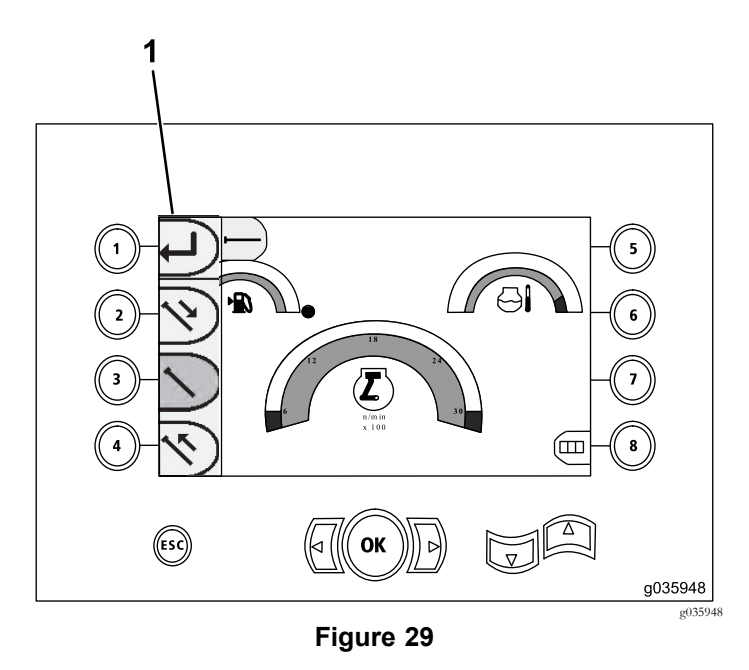

1. Sélecteur de réglage des tiges